# **StarTechcom**

Hard-to-find made easu<sup>®</sup>

## **4x1 HDMI Matrix Switch with Picture-in-Picture – 1080p**

VS421HDPIP

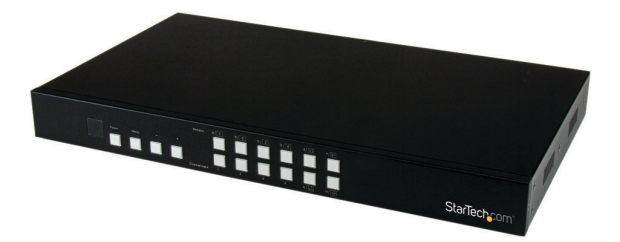

\*actual product may vary from photos

DE: Bedienungsanleitung - de.startech.com FR: Guide de l'utilisateur - fr.startech.com ES: Guía del usuario - es.startech.com IT: Guida per l'uso - it.startech.com NL: Gebruiksaanwijzing - nl.startech.com PT: Guia do usuário - pt.startech.com

For the most up-to-date information, please visit: www.startech.com

#### **FCC Compliance Statement**

This equipment has been tested and found to comply with the limits for a Class B digital device, pursuant to part 15 of the FCC Rules. These limits are designed to provide reasonable protection against harmful interference in a residential installation. This equipment generates, uses and can radiate radio frequency energy and, if not installed and used in accordance with the instructions, may cause harmful interference to radio communications. However, there is no guarantee that interference will not occur in a particular installation. If this equipment does cause harmful interference to radio or television reception, which can be determined by turning the equipment off and on, the user is encouraged to try to correct the interference by one or more of the following measures:

- Reorient or relocate the receiving antenna.
- Increase the separation between the equipment and receiver.
- Connect the equipment into an outlet on a circuit different from that to which the receiver is connected.
- Consult the dealer or an experienced radio/TV technician for help

This device complies with part 15 of the FCC Rules. Operation is subject to the following two conditions: (1) This device may not cause harmful interference, and (2) this device must accept any interference received, including interference that may cause undesired operation.

Changes or modifications not expressly approved by StarTech.com could void the user's authority to operate the equipment.

#### **Industry Canada Statement**

This Class B digital apparatus complies with Canadian ICES-003. Cet appareil numérique de la classe [B] est conforme à la norme NMB-003 du Canada.

CAN ICES-3 (B)/NMB-3(B)

#### **Use of Trademarks, Registered Trademarks, and other Protected Names and Symbols**

This manual may make reference to trademarks, registered trademarks, and other protected names and/or symbols of third-party companies not related in any way to StarTech.com. Where they occur these references are for illustrative purposes only and do not represent an endorsement of a product or service by StarTech.com, or an endorsement of the product(s) to which this manual applies by the third-party company in question. Regardless of any direct acknowledgement elsewhere in the body of this document, StarTech.com hereby acknowledges that all trademarks, registered trademarks, service marks, and other protected names and/or symbols contained in this manual and related documents are the property of their respective holders.

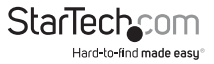

# **Table of Contents**

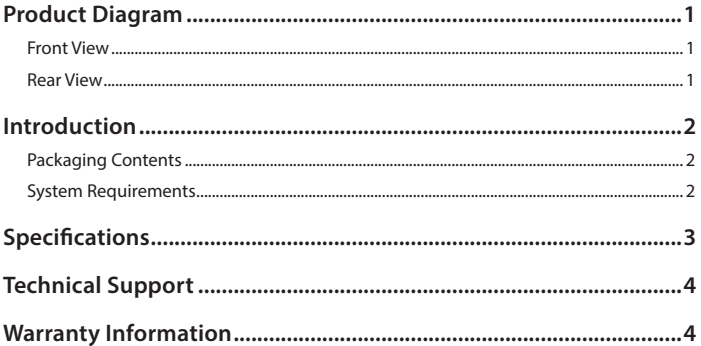

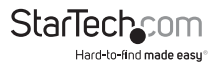

## <span id="page-3-0"></span>Introduction

## **Packaging Contents**

- 1x 4-Port HDMI Switch w/PAP
- 1x Remote Control
- 2x Mounting brackets
- 1x Universal Power Adapter (NA/UK/EU)
- 1x Instruction Manual

## **System Requirements**

- Up to 4 x HDMI-enabled Video Source Devices (i.e. computer, Blu-ray Player)
- Up to 1x HDMI-enabled Display Devices (i.e. television, projector)
- Up to 5x M/M HDMI cables for your display, and video sources

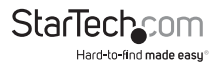

## <span id="page-4-0"></span>Product Diagram **Front View**

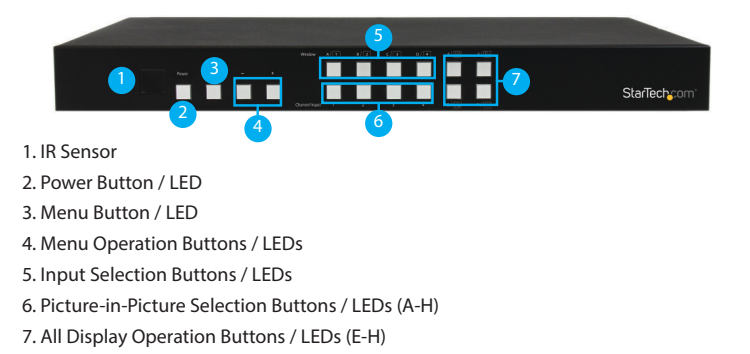

### **Back View**

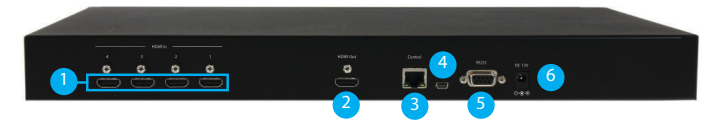

- 1. HDMI Input Ports
- 2. HDMI Output Port
- 3. LAN Port
- 4. USB Service Port
- 5. DB9 Service Port
- 6. Power Adapter Port

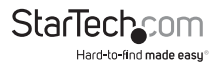

## Hardware Installation

- 1. Connect up to four HDMI cables (not included) from each of your HDMI video source devices (i.e. computers, Blu-ray Players) to each of the HDMI input ports on the matrix switch.
- 2. Connect up to an HDMI cable (not included) from the HDMI output port on the matrix switch to the HDMI input port on your display device (i.e. televisions, projectors).
- 3. Connect the power adapter from an available power outlet to the Power adapter port the Matrix switch.
- 4. (Optional) If you would like to control your Matrix Switch over your network, connect a network cable (not included) from the LAN port on the matrix switch to an available LAN port on your network device.

## Hardware Operation

## **Full Screen Display Operation**

- 1. Press the Output select button (that corresponds with the numbered output display) you wish to select.
- 2. Your selected video input will now be displayed on your video output.

## **Dual Mode Picture-in-Picture Operation**

- 1. Select your primary video input, by pressing the Output select button (that corresponds with the numbered output display) you wish to select.
- 2. Press the Picture-in-Picture Selection Button (A through D) that corresponds with your desired secondary video output.

**Note:** A through D represents video Inputs 1 through 4 respectively.

3. Your secondary display is displayed along with your primary display.

## **All Input Display Operation**

- 1. Press the All Display button (E through H) that corresponds with your desired display configuration.
- 2. All Video sources will now display in your desired video output.

**Note:** The Audio output will be the source device connected to Input 1.

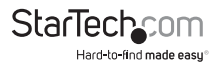

## **On Screen Display Menu**

The OSD menu gives you access to advanced functionality. The below table lists each OSD menu option. The description field outlines the functionality of each menu selection.

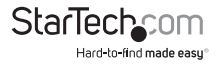

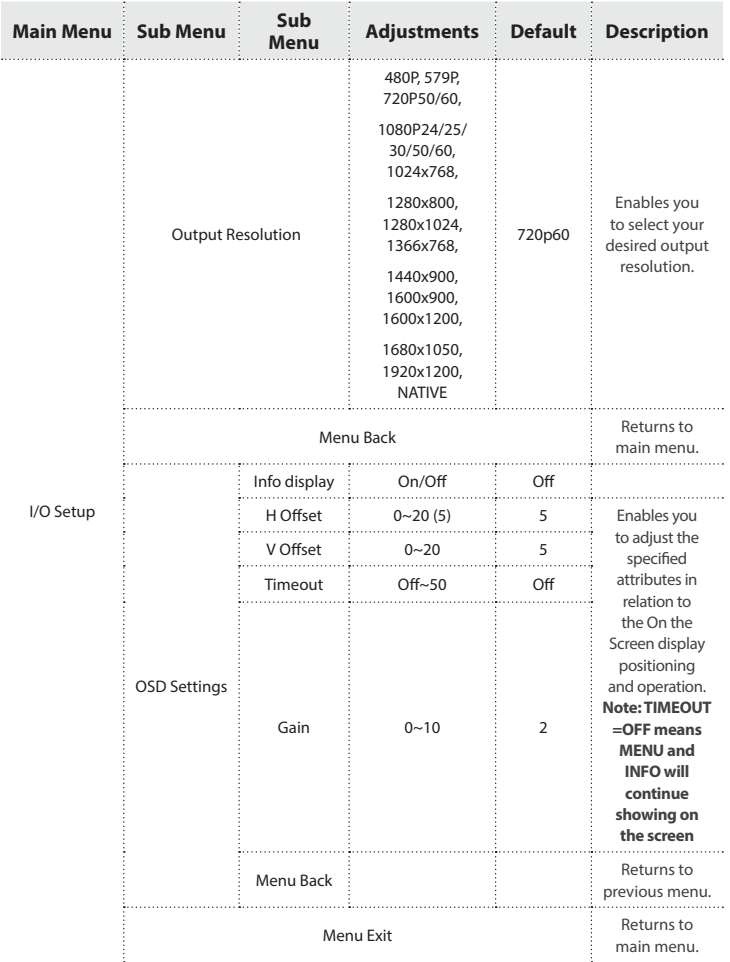

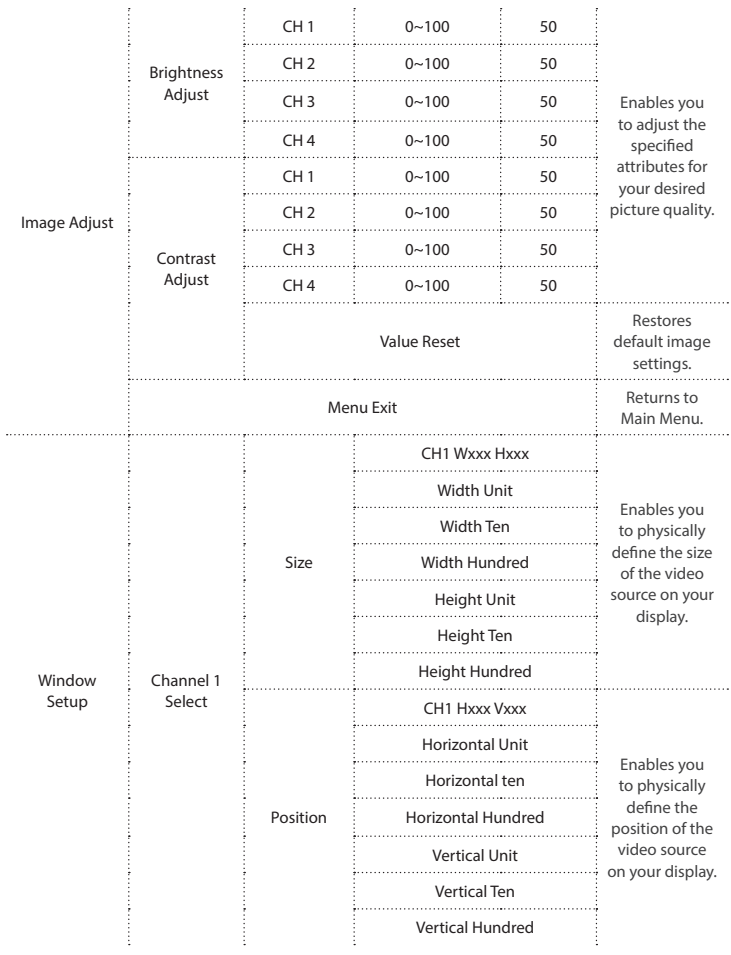

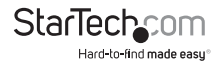

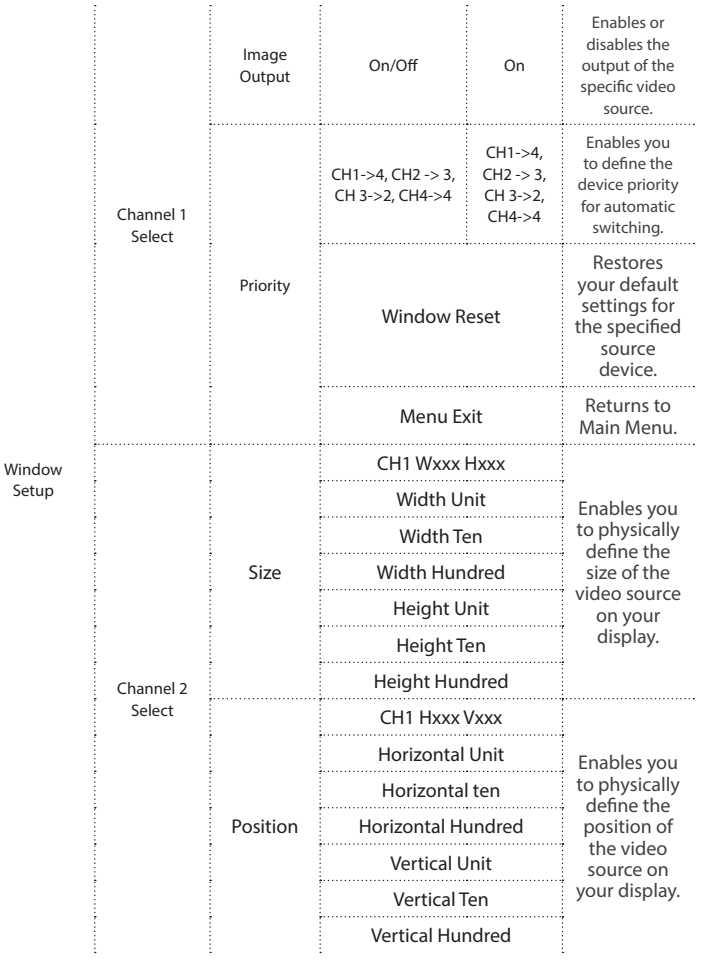

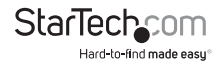

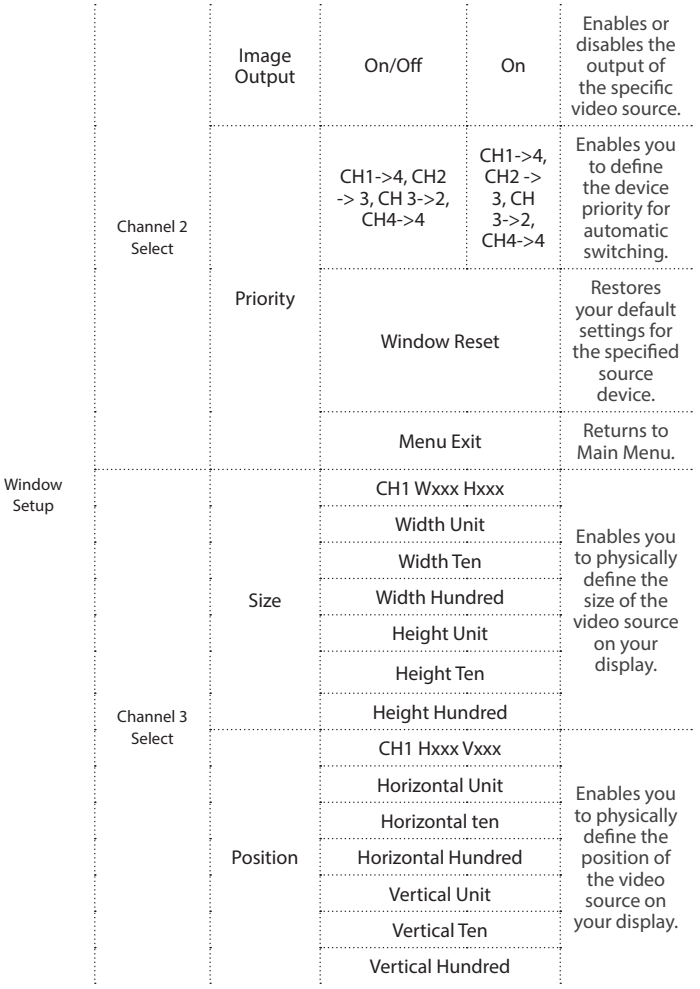

**StarTechcom** Hard-to-find made easy

| Window<br>Setup | Channel 3<br>Select | Image<br>Output | On/Off                                       | On                                                    | Enables or<br>disables the<br>output of<br>the specific<br>video source.                             |
|-----------------|---------------------|-----------------|----------------------------------------------|-------------------------------------------------------|----------------------------------------------------------------------------------------------------|
|                 |                     | Priority        | CH1->4, CH2<br>$-$ > 3, CH 3->2,<br>$CH4->4$ | CH1->4,<br>$CH2 -$<br>3, CH<br>$3 - > 2,$<br>$CH4->4$ | Enables you<br>to define<br>the device<br>priority for<br>automatic<br>switching.                    |
|                 |                     |                 | <b>Window Reset</b>                          |                                                       | Restores<br>your default<br>settings for<br>the specified<br>source<br>device.                       |
|                 |                     |                 | Menu Exit                                    |                                                       | Returns to<br>Main Menu.                                                                             |
|                 | Channel 4<br>Select | Size            | <b>CH1 Wxxx Hxxx</b>                         |                                                       | Enables you<br>to physically<br>define the<br>size of the<br>video source<br>on your<br>display.     |
|                 |                     |                 | Width Unit                                   |                                                       |                                                                                                    |
|                 |                     |                 | Width Ten                                    |                                                       |                                                                                                    |
|                 |                     |                 | <b>Width Hundred</b>                         |                                                       |                                                                                                    |
|                 |                     |                 | Height Unit                                  |                                                       |                                                                                                    |
|                 |                     |                 | Height Ten                                   |                                                       |                                                                                                    |
|                 |                     |                 | Height Hundred                               |                                                       |                                                                                                    |
|                 |                     | Position        | CH1 Hxxx Vxxx                                |                                                       | Enables you<br>to physically<br>define the<br>position of<br>the video<br>source on<br>your display. |
|                 |                     |                 | <b>Horizontal Unit</b>                       |                                                       |                                                                                                    |
|                 |                     |                 | Horizontal ten                               |                                                       |                                                                                                    |
|                 |                     |                 | <b>Horizontal Hundred</b>                    |                                                       |                                                                                                    |
|                 |                     |                 | <b>Vertical Unit</b>                         |                                                       |                                                                                                    |
|                 |                     |                 | <b>Vertical Ten</b>                          |                                                       |                                                                                                    |
|                 |                     |                 | <b>Vertical Hundred</b>                      |                                                       |                                                                                                    |

**StarTechcom** Hard-to-find made easy

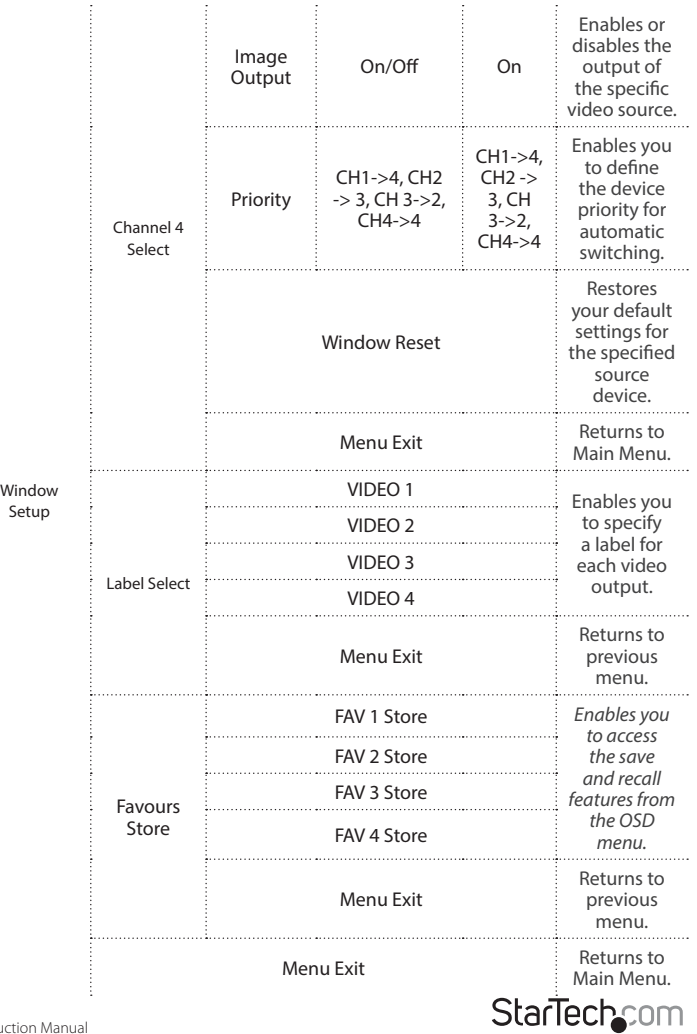

Instruction Manual

Hard-to-find made easy®

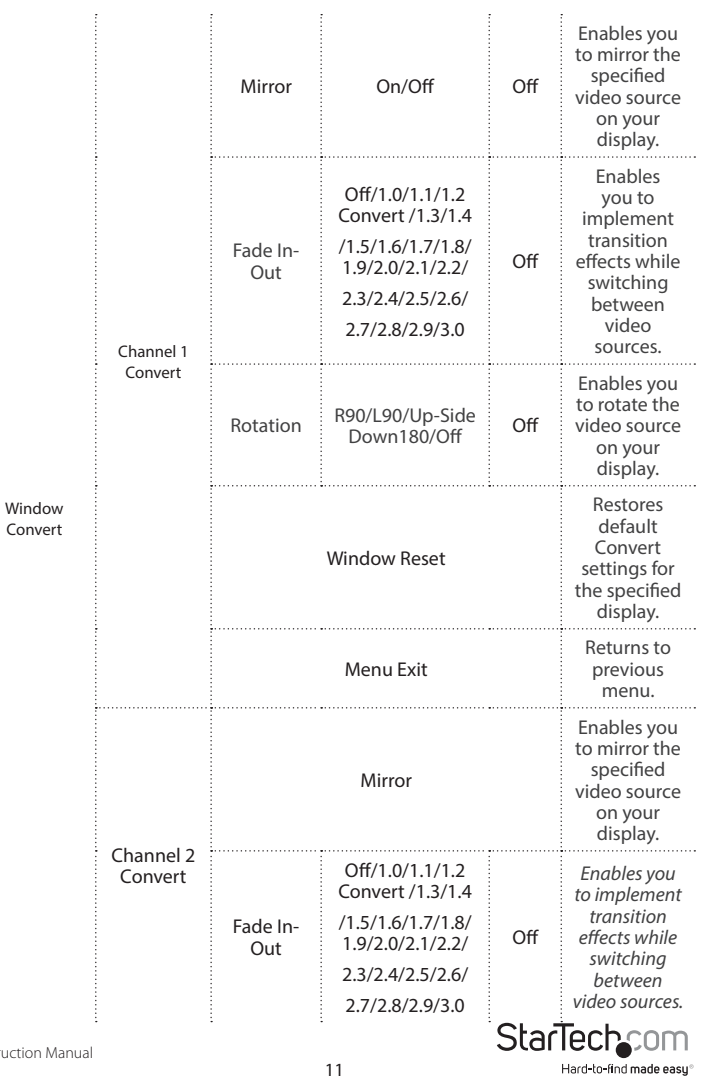

| Window<br>Convert | Channel 2<br>Convert | Rotation            | R90/L90/Up-Side<br>Down180/Off                                                                                      | Off | Enables you<br>to rotate the<br>video source<br>on your<br>display.                                  |
|-------------------|----------------------|---------------------|----------------------------------------------------------------------------------------------------|-----|----------------------------------------------------------------------------------------------------|
|                   |                      | <b>Window Reset</b> |                                                                                                    |     | Restores<br>default<br>Convert<br>settings for<br>the specified<br>display.                          |
|                   |                      | Menu Exit           |                                                                                                    |     | Returns to<br>previous<br>menu.                                                                      |
|                   | Channel 3<br>Convert | Mirror              |                                                                                                    |     | Enables you<br>to mirror the<br>specified<br>video source<br>on your<br>display.                     |
|                   |                      | Fade In-<br>Out     | Off/1.0/1.1/1.2<br>Convert /1.3/1.4<br>/1.5/1.6/1.7/1.8/<br>1.9/2.0/2.1/2.2/<br>2.3/2.4/2.5/2.6/<br>2.7/2.8/2.9/3.0 | Off | Enables you<br>to implement<br>transition<br>effects while<br>switching<br>between<br>video sources. |
|                   |                      | Rotation            | R90/L90/Up-Side<br>Down180/Off                                                                                      | Off | Enables you<br>to rotate the<br>video source<br>on your<br>display.                                  |
|                   |                      | <b>Window Reset</b> |                                                                                                    |     | Restores<br>default<br>Convert<br>settings for<br>the specified<br>display.                          |

**StarTechcom** Hard-to-find made easy

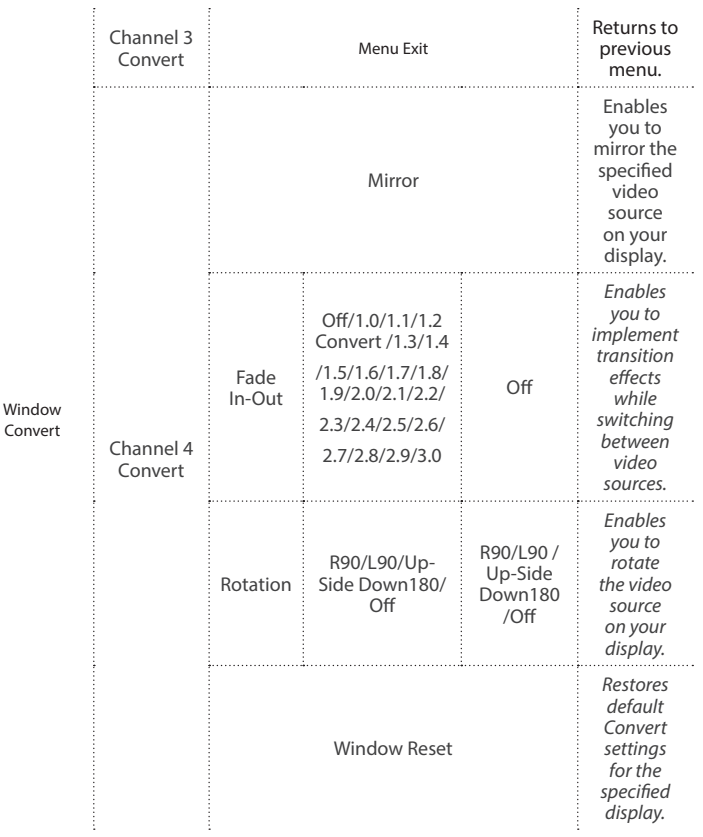

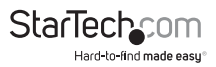

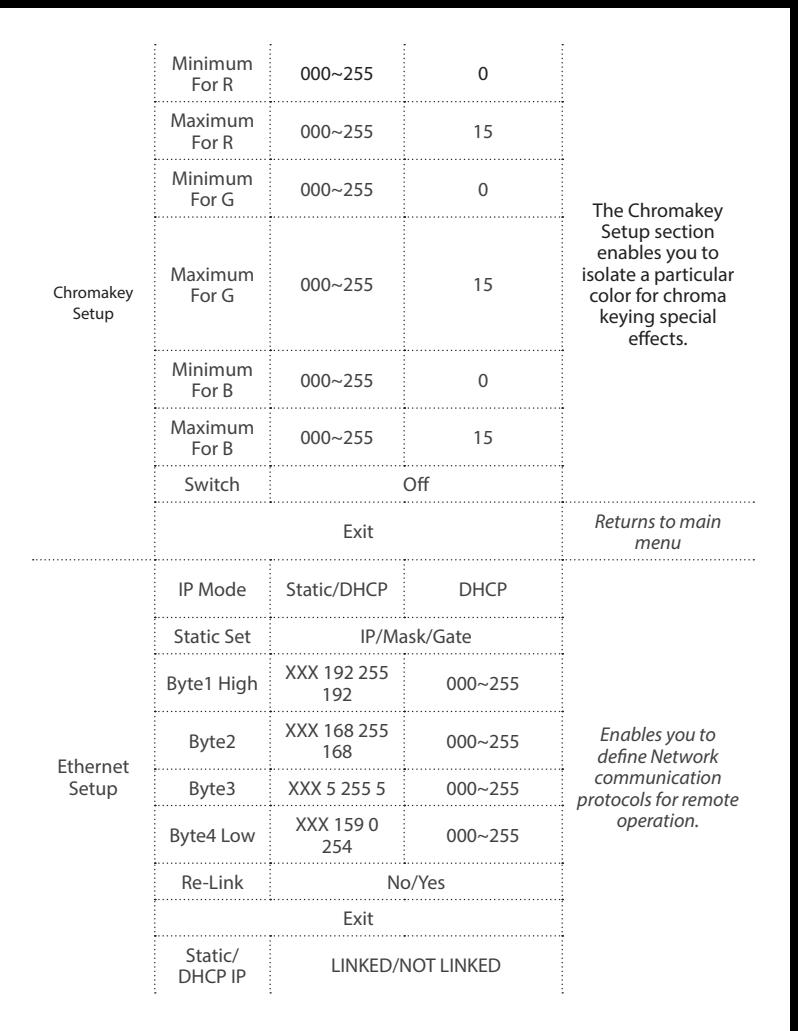

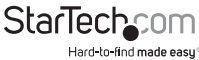

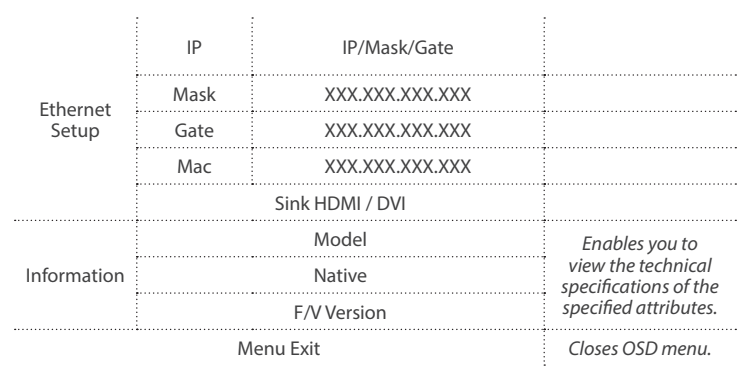

### **IR Remote Control Operation**

An IR remote control is included with the VS421HDPIP for hassle-free remote operation. Please review the legend below for a detailed description of each remote control function.

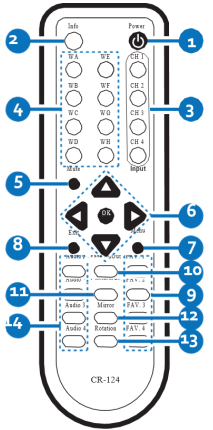

- 1. **Power:** Press this button to switch on the device or press it again to set it to standby mode.
- 2. **Info:** Press this button to show the device's firmware version.
- 3. **Input CH 1~4:** Press these buttons to rotate HDMI 1~4 input source on each

Instruction Manual

StarTec

Hard-to-find made easu

channel to be

4. **WA~WH:** Press these hot keys to select the screen setting where WA~WD are display a full screen of each channel and WE~WH are a different combination of a full screen setting with all 4 channels.

**Note:** Functions are limited to Window A to D. The system will force to switch to Window A when operate under Window E~H.

- 5. **Mute:** Press this button to disable the audio from HDMI output port.
- 6. **& OK:** Press this buttons to scroll through the OSD selection and press OK to enter and confirm the setting.
- 7. **Menu:** Press this button to enter into the OSD menu.
- 8. **Exit:** Press this button to exit the OSD menu or the OSD settings.
- 9. **FAV. 1~4:** Press these buttons to bring up the customized screen settings.
- 10. **Fade-In-Out:** Press this button to switch on or off the Fade-in-out function.
- 11. **Chromakey:** Press this button to enter into Chroma function where CH 1 is the background and CH 2 is the top image.
- 12. **Mirror:** Press this button to display the screen in mirror image.ç
- 13. **Rotation:** Press this button to rotate the image 90˚ left and right or 180˚ upside down.
- 14. **Audio 1~4:** Press these buttons to select audio from HDMI input source 1~4.

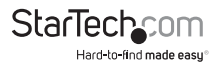

**RS232 Protocols**

**Baud Rate: 115200bps**

**Data Bit: 8 bits**

**Parity: None**

**Flow Control: None**

**Stop Bit: 1**

**RS232 Telent Commands**

**Note: All commands will be not executed unless followed with a carriage return (0x0D) and commands are case-sensitive.**

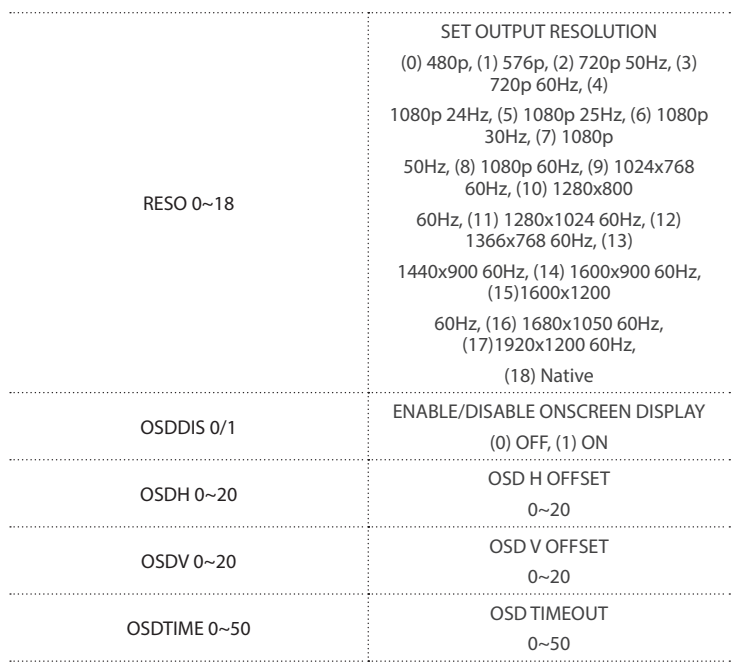

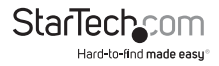

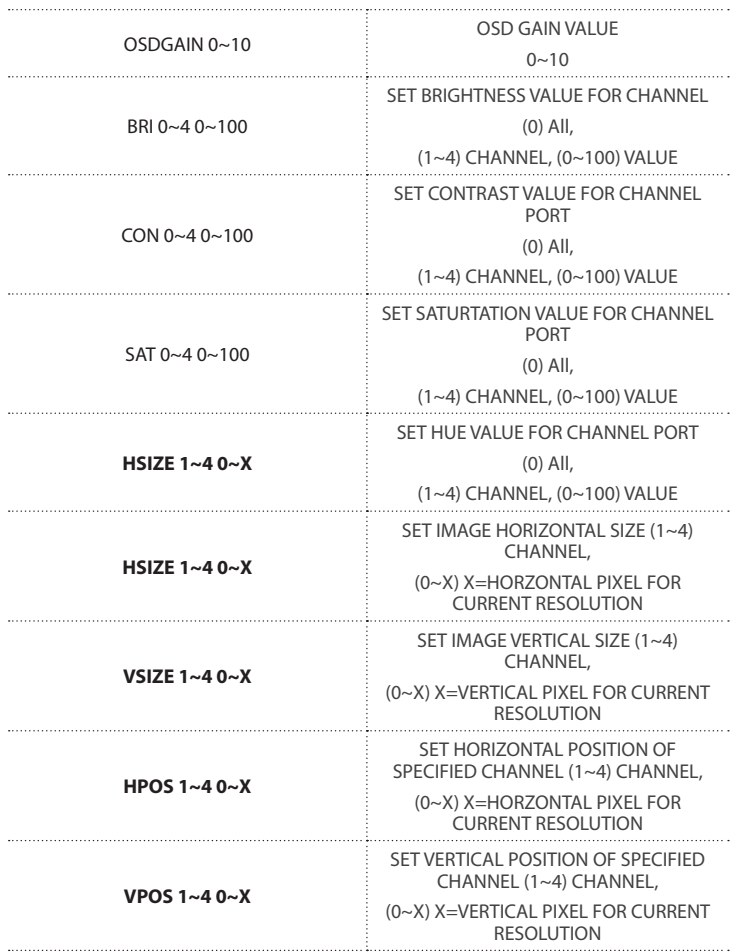

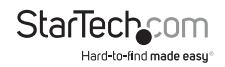

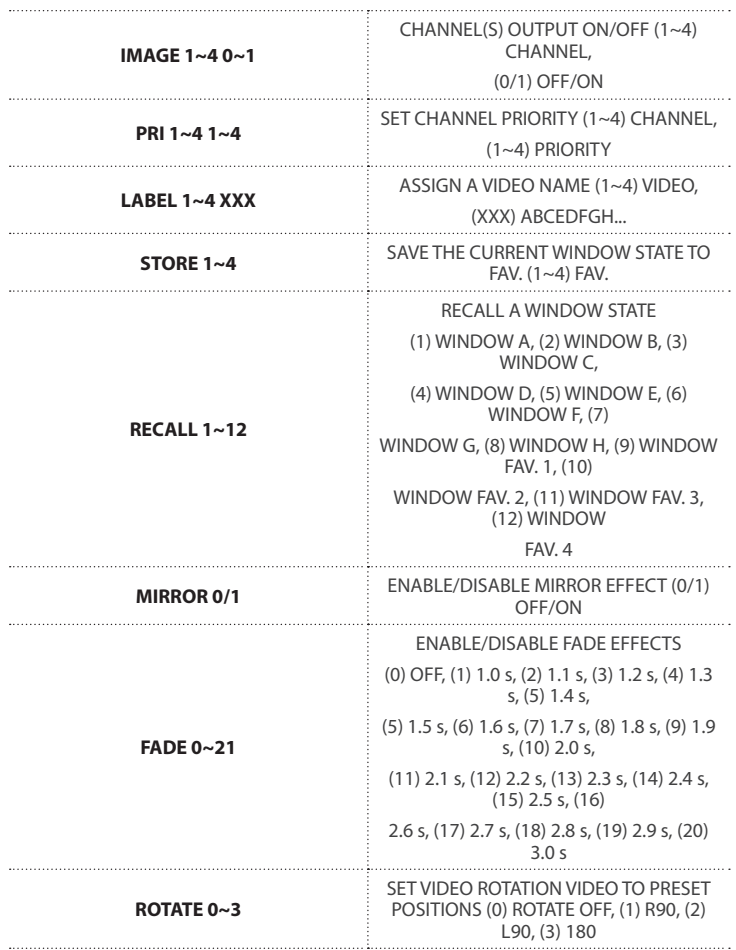

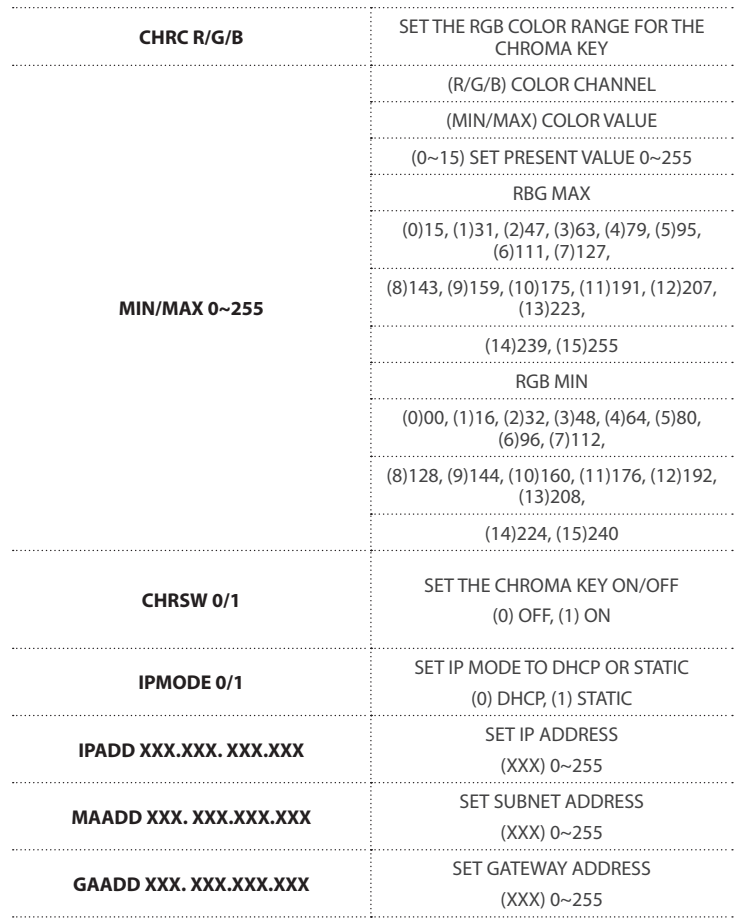

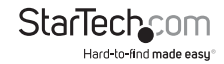

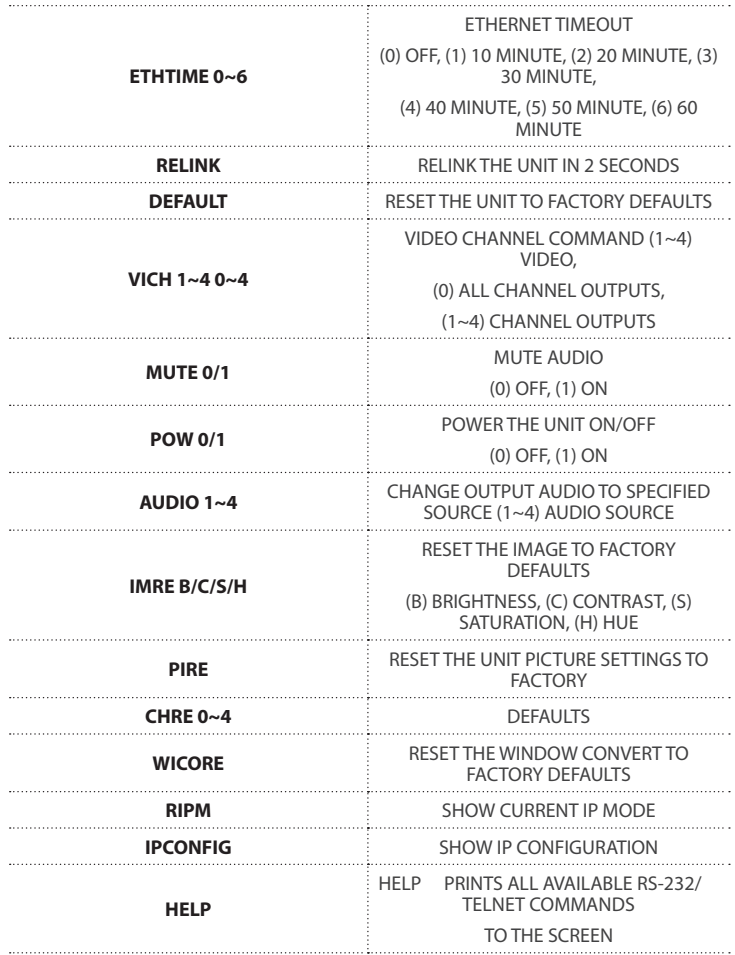

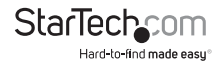

## **IP Operation Using Web Browser**

**?**

### **Before you begin:**

- Power Status must be set to on, and source status must be unlocked
- Ensure step 5. of hardware Setup has been completed.
- Obtain the IP address of the VS421HDPIP using the OSD menu.

Access the following sub menu:

ETHERNET -> IP

Your IP address will be displayed next to IP.

**Note:** The switch supports DHCP and it is activated by default. As a result if you connect it to a piece of network equipment that supports DHCP your IP address will automatically change. If your network equipment does not support DHCP your default IP address will be 192.168.5.155

### **Access IP Operation Web GUI**

- 1. Open your web browser.
- 2. In the address bar type the IP address obtained from your OSD menu, and press enter.
- 3. The VS421HDPIP web GUI is now displayed.

## **Operate your VS421HDPIP using the Web GUI**

The web GUI enables you to remotely operate your VS421HDPIP with basic and advanced functionality. The below sections outline the features and navigation of the Web GUI.

#### *Operation Pane*

The operation pane gives you a high level overview as well as access to basic switch operation. The Operation pane is always visible at the top of every page in the Web GUI.

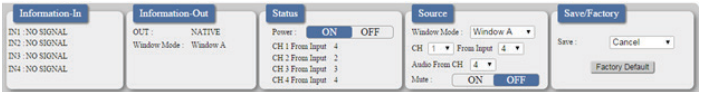

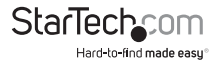

 The **Information**-**in** and **information**-**out** sections gives you an overview of the current connected video source and display devices.

The **Status** section enables you to power off the device.

The **Source** section enables you to select your desired mode as well as define which video source devices will be shown on each display.

The Save/Factory section enables you to save and action the customized input and output corresponding settings.

*Advanced Menu*

The Advanced menu is available on the left hand side of the GUI, and enables you to navigate between advanced sections of operation.

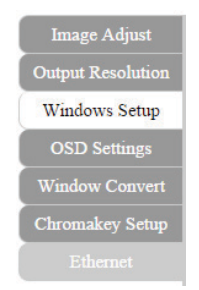

Descriptions outlining navigation as well as the available functionality for each tab are listed below.

#### **Image Adjust**

By default, the **Image Adjust** tab is the first window displayed when the web GUI is opened. If you would like to access the **Image Adjust** tab, and have navigated away from the Window, click **Image Adjust** tab from the side menu.

*The Image Adjust tab enables you to define the specific attributes listed for optimal picture quality based on the requirements of your application.*

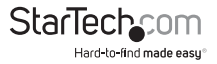

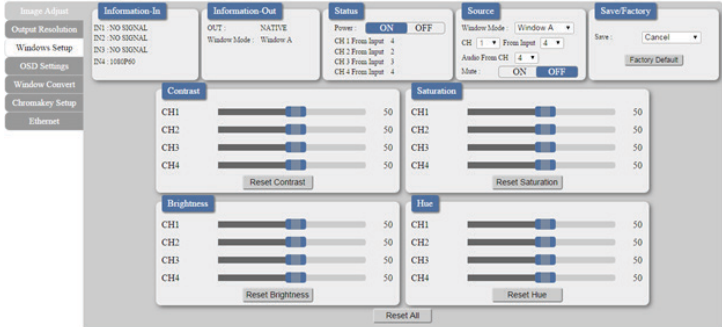

**Note:** In Matrix mode, all four pictures adjust simultaneously.

In Dual/TV Wall mode, each picture can adjust individual and support individual last memory feature.

### **Output Resolution**

To access the **Output Resolution** tab, click **Output Resolution on** the side menu.

*The Output Resolution tab enables you to set your desired output resolution from the available drop down menu.* 

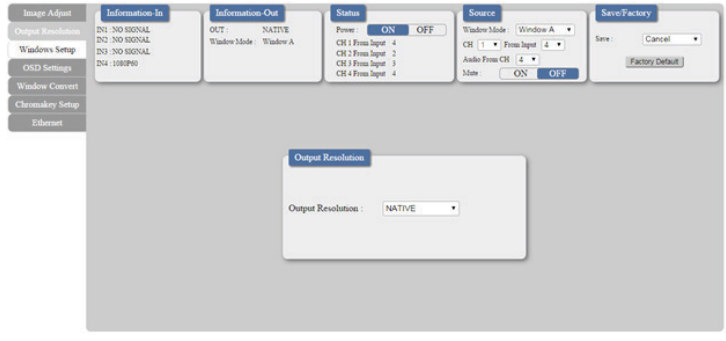

#### **Notes:**

- 1080i@50/60 are supported in Matrix mode only.
- Selecting NATIVE enables the VS421HDPIP to use EDID to determine the best output resolution automatically.

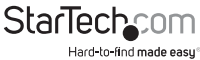

### **OSD Settings**

To access the **OSD settings** tab, click **OSD Settings** on the side menu.

The **OSD settings** tab enables you to adjust the specified attributes in relation to the On the Screen display positioning and operation.

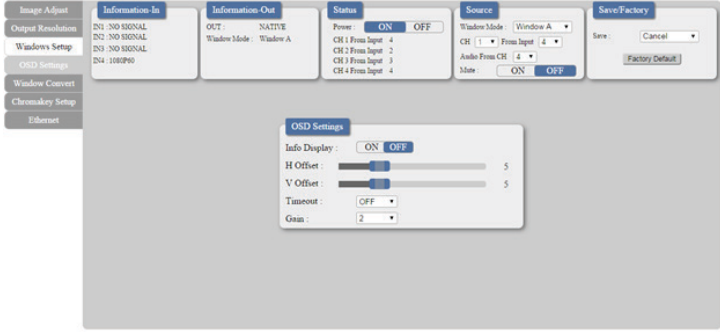

**Note:** *TIMEOUT =OFF means MENU and INFO will continue showing on the Screen.*

#### **Window Convert**

To access the **Window Convert** tab, click **Window Convert** on the side menu.

*The Window Convert tab enables you to implement transition effects while switching between video sources.*

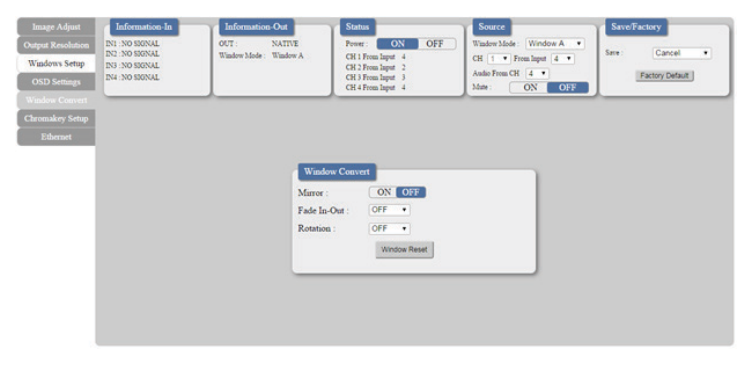

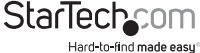

#### **Chromakey Setup**

To access the **Chromakey Setup** tab, click **Chromakey setup** on the side menu.

The Chromakey Setup section enables you to isolate a particular color for chroma keying special effects.

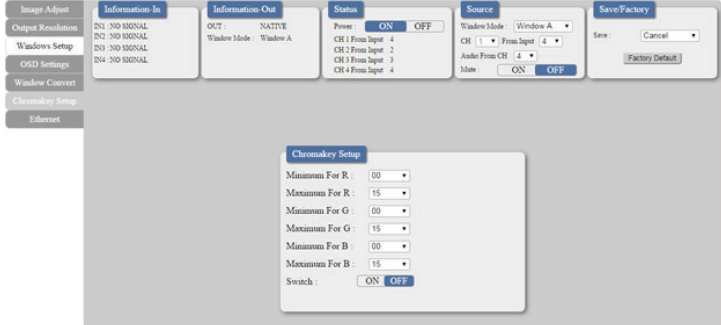

#### **Ethernet**

To access the **Ethernet** tab, click **Ethernet** on the side menu.

The **Ethernet** section enables you to define Network communication protocols for remote operation.

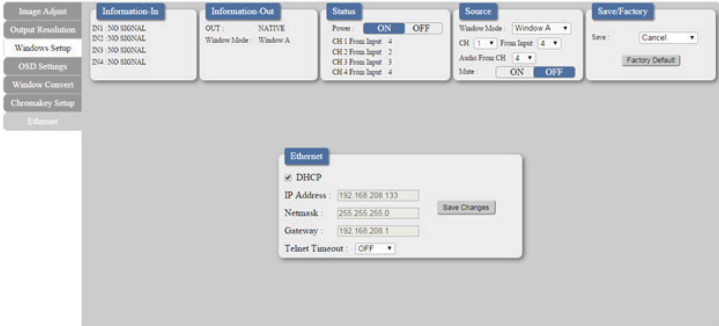

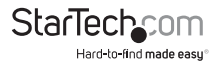

## <span id="page-29-0"></span>Technical Support

StarTech.com's lifetime technical support is an integral part of our commitment to provide industry-leading solutions. If you ever need help with your product, visit **www.startech.com/support** and access our comprehensive selection of online tools, documentation, and downloads.

For the latest drivers/software, please visit **www.startech.com/downloads**

## Warranty Information

This product is backed by a two year warranty.

In addition, StarTech.com warrants its products against defects in materials and workmanship for the periods noted, following the initial date of purchase. During this period, the products may be returned for repair, or replacement with equivalent products at our discretion. The warranty covers parts and labor costs only. StarTech.com does not warrant its products from defects or damages arising from misuse, abuse, alteration, or normal wear and tear.

#### **Limitation of Liability**

In no event shall the liability of StarTech.com Ltd. and StarTech.com USA LLP (or their officers, directors, employees or agents) for any damages (whether direct or indirect, special, punitive, incidental, consequential, or otherwise), loss of profits, loss of business, or any pecuniary loss, arising out of or related to the use of the product exceed the actual price paid for the product. Some states do not allow the exclusion or limitation of incidental or consequential damages. If such laws apply, the limitations or exclusions contained in this statement may not apply to you.

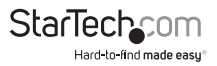

# **StarTechcom**

Hard-to-find made easu<sup>®</sup>

Hard-to-find made easy. At StarTech.com, that isn't a slogan. It's a promise.

StarTech.com is your one-stop source for every connectivity part you need. From the latest technology to legacy products — and all the parts that bridge the old and new — we can help you find the parts that connect your solutions.

We make it easy to locate the parts, and we quickly deliver them wherever they need to go. Just talk to one of our tech advisors or visit our website. You'll be connected to the products you need in no time.

Visit www.startech.com for complete information on all StarTech.com products and to access exclusive resources and time-saving tools.

*StarTech.com is an ISO 9001 Registered manufacturer of connectivity and technology parts. StarTech.com was founded in 1985 and has operations in the United States, Canada, the United Kingdom and Taiwan servicing a worldwide market.*